# CA Series PC/104 Multiport Serial Module User's Manual

Seventh Edition, July 2015

www.moxa.com/product

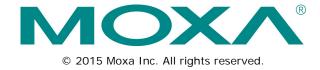

## CA Series PC/104 Multiport Serial Module User's Manual

The software described in this manual is furnished under a license agreement and may be used only in accordance with the terms of that agreement.

### **Copyright Notice**

© 2015 Moxa Inc. All rights reserved.

#### **Trademarks**

The MOXA logo is a registered trademark of Moxa Inc.

All other trademarks or registered marks in this manual belong to their respective manufacturers.

#### Disclaimer

Information in this document is subject to change without notice and does not represent a commitment on the part of Moxa.

Moxa provides this document as is, without warranty of any kind, either expressed or implied, including, but not limited to, its particular purpose. Moxa reserves the right to make improvements and/or changes to this manual, or to the products and/or the programs described in this manual, at any time.

Information provided in this manual is intended to be accurate and reliable. However, Moxa assumes no responsibility for its use, or for any infringements on the rights of third parties that may result from its use.

This product might include unintentional technical or typographical errors. Changes are periodically made to the information herein to correct such errors, and these changes are incorporated into new editions of the publication.

### **Technical Support Contact Information**

### www.moxa.com/support

### Moxa Americas

Toll-free: 1-888-669-2872
Tel: +1-714-528-6777
Fax: +1-714-528-6778

#### Moxa Europe

Tel: +49-89-3 70 03 99-0 Fax: +49-89-3 70 03 99-99

#### Moxa India

Tel: +91-80-4172-9088 Fax: +91-80-4132-1045

#### Moxa China (Shanghai office)

Toll-free: 800-820-5036 Tel: +86-21-5258-9955 Fax: +86-21-5258-5505

#### Moxa Asia-Pacific

Tel: +886-2-8919-1230 Fax: +886-2-8919-1231

## **Table of Contents**

| 1. | Introduction                                |      |
|----|---------------------------------------------|------|
|    | Overview                                    | 1-2  |
|    | Package Checklist                           | 1-2  |
|    | Product Features                            | 1-2  |
|    | Product Specifications                      | 1-3  |
| 2. | Hardware Installation                       | 2-1  |
|    | Hardware Installation                       |      |
|    | Block Diagrams                              |      |
|    | I/O Base Address                            |      |
|    | Termination Resistor                        |      |
|    | Interrupt Vector                            | 2-4  |
|    | Serial Interface                            | 2-4  |
|    | IRQ                                         | 2-5  |
| 3. | Software Installation                       | 3-1  |
| ٠. | Windows Vista (32-bit)                      |      |
|    | Installing the Driver                       |      |
|    | Using Device Manager to Verify Installation |      |
|    | Port Configuration                          |      |
|    | Windows XP, 2003 (32-bit)                   |      |
|    | Installing the Driver                       |      |
|    | Using Device Manager to Verify Installation |      |
|    | Port Configuration                          | 3-20 |
|    | Using PComm                                 | 3-21 |
|    | Using Event Log                             | 3-22 |
|    | Disabling the Module                        |      |
|    | Uninstalling the Module                     |      |
|    | Windows 2000                                |      |
|    | Installing the Driver                       |      |
|    | Using Device Manager to Verify Installation |      |
|    | Port Configuration                          |      |
|    | Using PComm                                 |      |
|    | Using Event Log                             |      |
|    | Disabling the Module                        |      |
|    | Uninstalling the Module                     |      |
|    | Installing the Driver                       |      |
|    | Uninstalling the Module                     |      |
|    | Windows 95, 98, ME                          |      |
|    | Installing the Driver                       |      |
|    | Uninstalling the Module                     |      |
|    | Linux                                       |      |
|    | DOS                                         |      |
|    | Installing the Driver                       |      |
|    | Driver Setup                                |      |
|    | Loading the Driver                          | 3-49 |
|    | Unloading the Driver                        | 3-49 |
|    | Windows CE 5.0                              | 3-49 |
|    | Installing the driver                       | 3-50 |
| 4. | Serial Programming Tools                    | 4-1  |
|    | Serial Programming Library                  |      |
|    | PComm Utilities                             |      |
|    | Installation                                |      |
|    | PComm Diagnostic                            | 4-2  |
|    | PComm Monitor                               | 4-3  |
|    | PComm Terminal Emulator                     | 4-3  |
| 5. | Pin Assignments                             | 5-1  |
| ٥. | Box Header Pin Assignments                  |      |
|    | RS-232                                      |      |
|    | RS-422, 4-wire RS-485                       |      |
|    | 2-wire RS-485                               |      |
|    | Serial Cable Pin Assignments                |      |
|    | DB9(M) Connectors                           |      |
|    | DB25(M) Connectors.                         |      |
|    | • • • • • • • • • • • • • • • • • • • •     |      |

## Introduction

Welcome to the CA Series of PC/104 communication modules, a multiport serial module for industrial applications. It is designed for PC/104 CPU boards that accept the PC/104 expansion interface. Optional DB9 and DB25 cables are available to connect different devices. The device drivers make full use of the 64-byte Tx/Rx FIFO and on-chip flow control, which allows up to 921.6 Kbps data transmission.

The CA Series includes the following models:

**CA-108:** 8 ports, RS-232

CA-108-T: 8 ports, RS-232, wide temperature

**CA-114:** 4 ports, RS-232/422/485

CA-114-T: 4 ports, RS-232/422/485, wide temperature CA-134I: 4 ports, RS-422/485, optical isolation protection

CA-134I-T: 4 ports, RS-422/485, optical isolation protection, wide temperature

**CA-104:** 4 ports, RS-232

CA-104-T: 4 ports, RS-232, wide temperature

**CA-132:** 2 ports, RS-422/485

CA-132-T: 2 ports, RS-422/485, wide temperature

CA-132I: 2 ports, RS-422/485, optical isolation protection

CA-132I-T: 2 ports, RS-422/485, optical isolation protection, wide temperature

2 KV optical isolation is provided on optical isolation models. Wide temperature models are rated for operation between -40 to 85°C.

The following topics are covered in this chapter:

| Overview                      |
|-------------------------------|
| Package Checklist             |
| <b>Product Features</b>       |
| <b>Product Specifications</b> |

CA Series PC/104 Introduction

## **Overview**

The CA Series PC/104 module is designed to be used with PC/104 CPU modules or CPU cards with the PC/104 expansion interface. Models are available for RS-232, RS-422, and RS-485, with 2, 4, or 8 ports. The serial ports are accessed through a 20 or 40-pin box header connector on the module. DIP switches allow you to configure the I/O base address and INT vector of each port. The industry-standard MOXA UART (16C550 compatible) is fully programmable. Built-in 15 KV ESD protection protects devices connected to the serial network.

## Package Checklist

MOXA performs a careful mechanical and electrical inspection of each module prior to shipping. Your module should arrive in perfect electrical order, free of any marks or scratches. Please handle the module by the edges only, since your body's static charge can damage the integrated circuits. When the module is not in use, please keep it in the anti-static package provided. You may also use this package to return the module if it requires repair.

The CA Series module is shipped with the following items:

- · CA Series PC/104 multiport serial module
- · Documentation and Software CD
- Quick Installation Guide
- · 5-year product warranty statement

Note: Please notify your sales representative if any of the above items are missing or damaged.

## **Product Features**

The CA Series module features the following:

- 2, 4, or 8 serial ports (depending on model)
- RS-232, RS-422, or RS-485 operation (depending on model)
- · 64-byte FIFOs and on-chip flow control
- Up to 921.6Kbps data transmission speed
- Built-in 15 KV ESD protection
- · Configurable IRQ and I/O settings
- Onboard Tx, Rx LED indicators for each port
- Optional wide temperature support (-40 to 85°C)

CA Series PC/104 Introduction

## **Product Specifications**

#### CA Series PC/104 Multiport Serial Module

Hardware

I/O controller 16C550C or compatible

Connector Type 40-pin box header (CA-108, CA-114, CA-134I, CA-104)

20-pin box header (CA-132, CA-132I)

Interface

Bus PC/104 bus (Ver. 2.4)
No. of Ports 2 ports (CA-132, CA-1321)

4 ports (CA-114, CA-134I, CA-104)

8 ports (CA-108)

Max. No. of Modules 4

**Signals** 

 RS-232
 TxD, RxD, RTS, CTS, DTR, DSR, DCD, GND

 RS-422
 TxD+(B), TxD-(A), RxD+(B), RxD-(A), GND

 4-wire RS-485
 TxD+(B), TxD-(A), RxD+(B), RxD-(A), GND

2-wire RS-485 Data+(B), Data-(A), GND

Performance

Baudrate 50 bps to 921.6 Kbps

Configuration

Parity None, Even, Odd, Space, Mark

Data Bits 5, 6, 7, 8 Stop Bit(s) 1, 1.5, 2

IRQ Shared IRQ for all ports

(includes IRQ 3, 4, 5, 6, 7, 9, 10, 11, 12, 15)

FIFO 64 bytes

Additional Settings I/O base address, interrupt vector, serial interface (all by DIP switch)

Driver Support DOS

Windows 2000, XP, 2003, Vista

Linux 2.4, Linux 2.6

**Power and Environment** 

Operating Temperature Standard models: 0 to 55°C (32 to 131°F)

"-T" models:, -40 to 85°C (-40 to 185°F)

Operating Humidity 5 to 95% RH

Storage Temperature -40 to 70°C (-40 to 158°F)
ESD Protection Embedded 15 KV ESD protection

Other

Dimensions (W x D) 96 x 90 mm

Regulatory Approvals EN55022 Class A, EN55024, EN6100-3-2, EN61000-3-3, FCC Part 15

Class A

Warranty 5 years

## **Hardware Installation**

This chapter explains how to install the CA Series PC/104 multiport serial module.

The following topics are covered in this chapter:

- Hardware Installation
- Block Diagrams
  - > I/O Base Address
  - > Termination Resistor
  - > Interrupt Vector
  - Serial Interface
  - > IRQ

CA Series PC/104 Hardware Installation

## **Hardware Installation**

Installing the CA Series module is easy. Before inserting the module into the PC/104 slot, you must first configure the I/O base address, interrupt vector, IRQ, and serial interface (for select models).

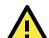

### **ATTENTION**

#### Safety First!

To prevent damage to your system or board, make sure your embedded PC's power is turned off before installing your CA Series module.

- **Step 1:** Shut off power to your embedded PC and to any peripheral devices. After shutting off power, remove the cover of your embedded PC.
- **Step 2:** Use the DIP switches on the module to select I/O base address, interrupt vector, IRQ, and serial interface (for select models). Details for each model are provided later in this chapter.
- **Step 3**: Insert the module firmly into the embedded PC's PC/104 slot.
- Step 4: Screw the control board in place
- Step 5: Connect the cables.
- Step 6: Power on the embedded PC.

## **Block Diagrams**

#### CA-108

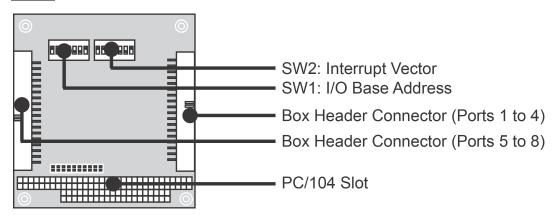

### CA-114

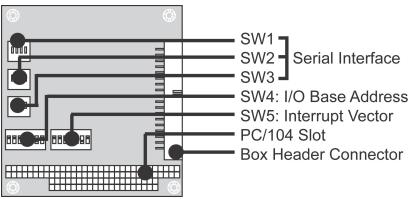

#### CA-134I, CA-132, CA-132I

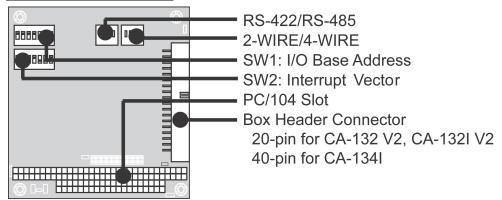

#### CA-104

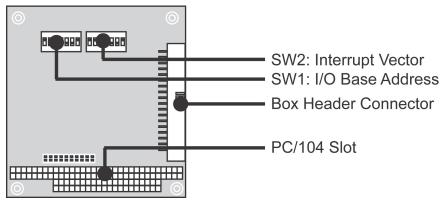

## I/O Base Address

Use DIP switch SW1 to set port 1's I/O base address. The other ports will be configured automatically. The default I/O base address is  $0 \times 180$  and allows settings from  $0 \times 000$  to  $0 \times 3$ FF. Some popular settings are provided below:

| А3  | A4  | <b>A</b> 5 | A6  | A7  | A8  | A9  |       |
|-----|-----|------------|-----|-----|-----|-----|-------|
| 8   | 1   | 2          | 4   | 8   | 1   | 2   | Hex   |
| ON  | ON  | ON         | ON  | ON  | ON  | ON  | 0×000 |
| ON  | ON  | ON         | ON  | ON  | ON  | off | 0×200 |
| ON  | ON  | ON         | ON  | ON  | off | off | 0×300 |
| ON  | ON  | ON         | ON  | off | off | off | 0×380 |
| ON  | ON  | ON         | off | off | off | off | 0×3C0 |
| ON  | ON  | off        | off | off | off | off | 0×3E0 |
| ON  | off | off        | off | off | off | off | 0×3F0 |
| off | off | off        | off | off | off | off | 0×3F8 |
| off | ON  | ON         | ON  | ON  | ON  | ON  | 800×0 |
| off | off | ON         | ON  | ON  | ON  | ON  | 0×018 |
| off | off | off        | ON  | ON  | ON  | ON  | 0×038 |
| off | off | off        | off | ON  | ON  | ON  | 0×078 |
| off | off | off        | off | off | ON  | ON  | 0×0F8 |
| off | off | off        | off | off | off | ON  | 0×2F8 |

CA Series PC/104 Hardware Installation

For example, an I/O base address of 0×180 should be set as follows:

| А3 | A4 | <b>A</b> 5 | A6 | A7  | A8  | A9 | Hex   |
|----|----|------------|----|-----|-----|----|-------|
| ON | ON | ON         | ON | off | off | ON | 0×180 |

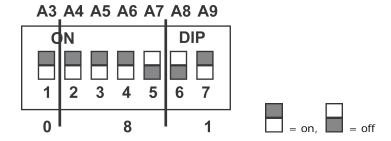

The other serial ports will be set automatically to  $0 \times 188$ ,  $0 \times 190$ ,  $0 \times 198$ , etc.

### **Termination Resistor**

Onboard termination resistors can be activated individually for each serial port using jumpers. For CA-114 and CA-134I, use JP1 through JP4; for CA-132 and CA-132I, use JP1 and JP2. JP1 corresponds to serial port 1. Short the jumper pins to activate the termination resistor; leave the jumper pins open to bypass the termination resistor.

## **Interrupt Vector**

Use DIP switch SW2 to set port 1's interrupt vector. The default interrupt vector is  $0 \times 100$ , with SW2 set as follows:

| А3 | A4 | <b>A</b> 5 | A6  | A7  | A8  | A9 | Hex   |
|----|----|------------|-----|-----|-----|----|-------|
| ON | ON | ON         | off | off | off | ON | 0×1C0 |

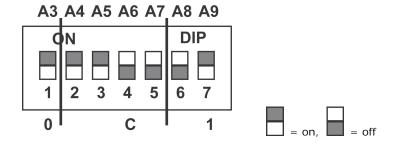

### Serial Interface

For the CA-114, use SW1, SW2, and SW3 to select the serial interface as follows:

| Interface | RS-232 | RS-422 | 4w<br>RS-485 | 2w<br>RS-485 |
|-----------|--------|--------|--------------|--------------|
| SW1       | ı      | ı      | ON           | OFF          |
| SW2       |        | ON     | OFF          | OFF          |
| SW3       | ON     | OFF    | OFF          | OFF          |

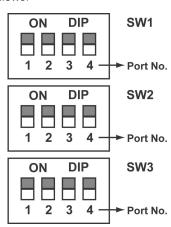

For the CA-134I, CA-132 , and CA-132I , use the 2-WIRE/4-WIRE and RS-422/RS-485 DIP switches to select the serial interface as follows:

| Interface     | 2-WIRE/4-WIRE | RS-422/RS-485 |
|---------------|---------------|---------------|
| RS-422        | ı             | OFF           |
| 4-wire RS-485 | OFF           | ON            |
| 2-wire RS-485 | ON            | ON            |

## IRQ

Before selecting an IRQ, please enter the PC's BIOS and reserve a dedicated IRQ for the module. On the module, the IRQ is set by a jumper. Before inserting the module into the PC/104 slot, use the jumper to select an IRQ (3, 4, 5, 6, 7, 9, 10, 11, 12, or 15).

## **Software Installation**

After installing the CA Series module in your embedded computer, the next step is installing the software. Drivers for various operating systems are provided, including DOS, Windows, and Linux. This chapter explains how to install and remove the CA Series driver.

The following topics are covered in this chapter:

#### ■ Windows Vista (32-bit)

- > Installing the Driver
- ➤ Using Device Manager to Verify Installation
- Port Configuration

#### ■ Windows XP, 2003 (32-bit)

- > Installing the Driver
- > Using Device Manager to Verify Installation
- Port Configuration
- Using PComm
- Using Event Log
- > Disabling the Module
- > Uninstalling the Module

#### ☐ Windows 2000

- Installing the Driver
- > Using Device Manager to Verify Installation
- > Port Configuration
- Using PComm
- Using Event Log
- > Disabling the Module
- Uninstalling the Module

#### ■ Windows NT

- Installing the Driver
- Uninstalling the Module

#### ■ Windows 95, 98, ME

- Installing the Driver
- Uninstalling the Module
- ☐ Linux

#### □ DOS

- > Installing the Driver
- Driver Setup
- Loading the Driver
- > Unloading the Driver

#### ☐ Windows CE 5.0

> Installing the driver

## Windows Vista (32-bit)

The Windows Vista (32-bit) drivers conform to the Win32 COMM API standard and support all models in the CA Series. In the following instructions, the CA-114 is used as an example.

## Installing the Driver

- 1. After turning the embedded computer on, log into Windows as Administrator.
- 2. Insert the Document and Software CD in your PC's CD-ROM drive.
- 3. Select Add Hardware from Control Panel/Classic View.

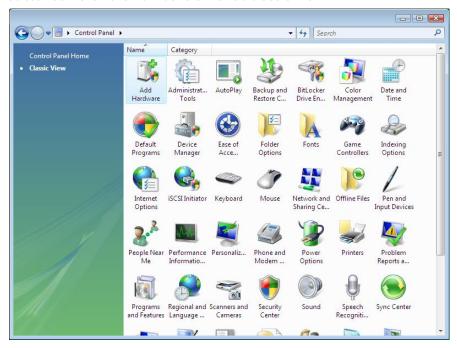

- 4. A window will appear stating that Windows needs your permission to continue. Click Continue.
- 5. The Add Hardware Wizard will open. Click **Next** to continue.

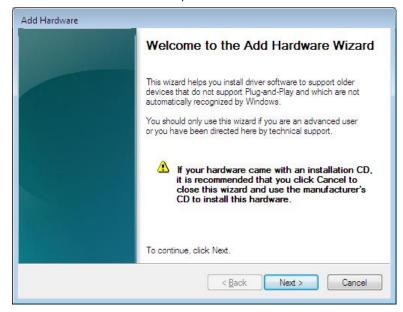

6. Select Install the hardware that I manually select from a list (Advanced) and click Next to continue.

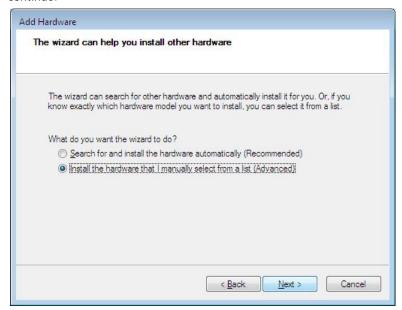

7. Select Multi-port serial adapters and click Next to continue.

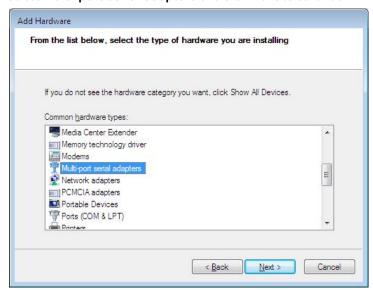

8. Click Have Disk.

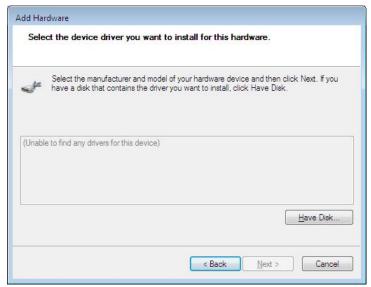

9. For 32-bit (x86) platforms, select the **\CA Series\Software\Windows Vista\x86** folder on the CD and click **OK** to continue.

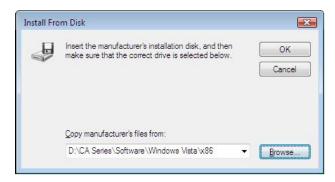

10. Select your CA Series model and click Next to continue.

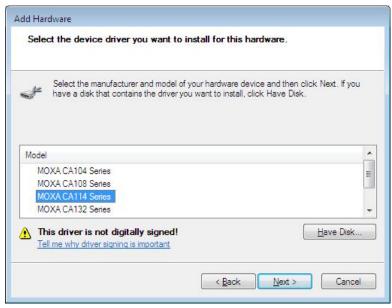

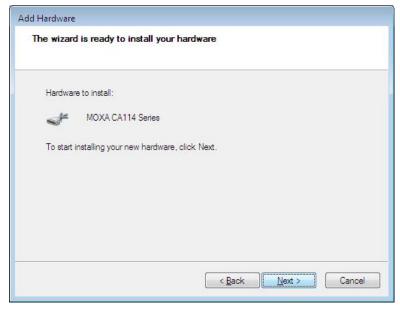

11. If you see a warning that the software has not passed Windows Logo testing, click **Install this driver** software anyway.

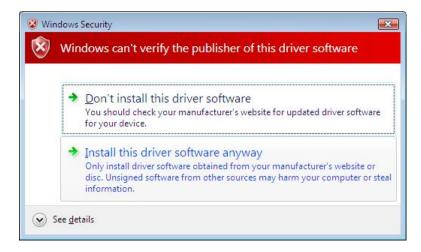

12. After the files have been installed, click Finish.

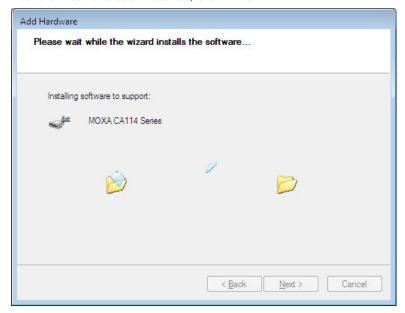

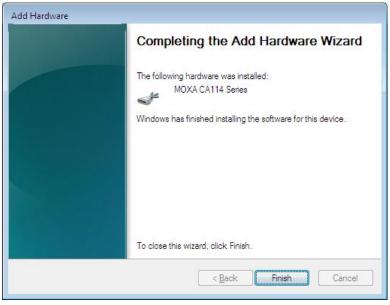

13. After the module is installed, you will be prompted to install the new serial ports. A Found New Hardware Wizard window will open for the first serial port, port 0. Select Locate and install driver software (recommended) to continue.

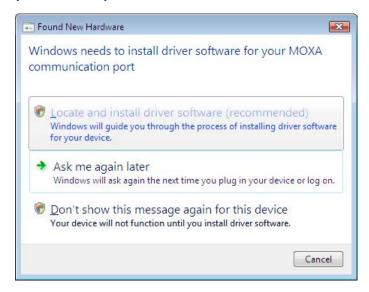

14. Select I don't have the disc. Show me other options.

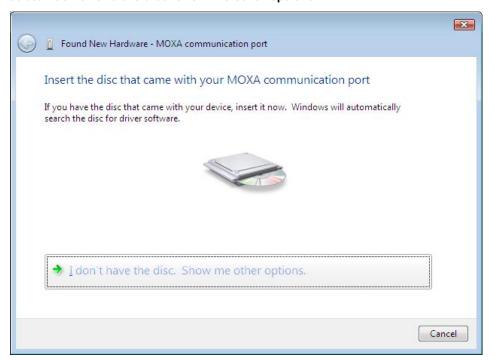

15. Select Browse my computer for driver software (advanced).

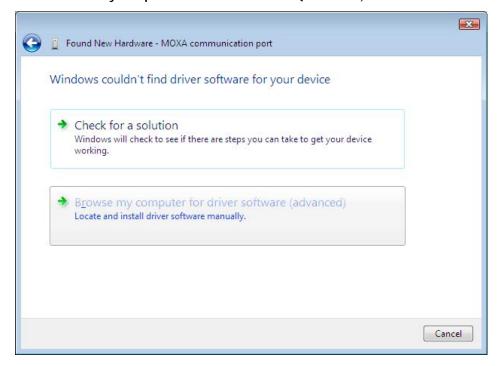

16. For 32-bit (x86) platforms, select the **\CA Series\Software\Windows Vista\x86** folder on the CD and click **OK** to continue.

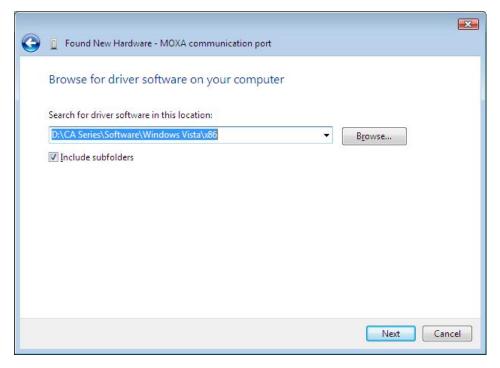

17. Windows will install the driver software.

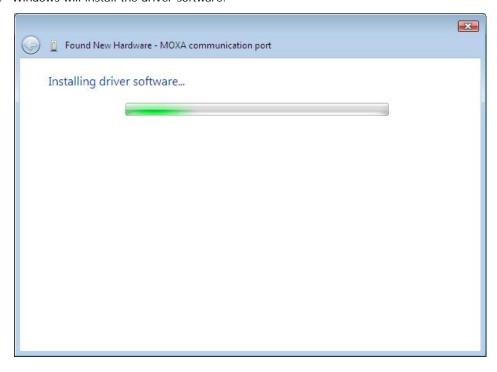

18. If you see a warning that the software has not passed Windows Logo testing, click **Install this driver** software anyway.

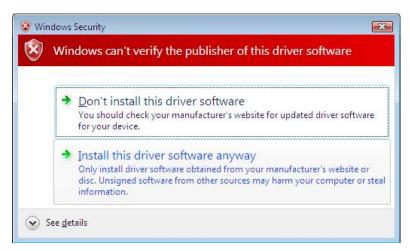

19. After the files have been installed, click **Close**. The remaining serial ports will automatically install in the background.

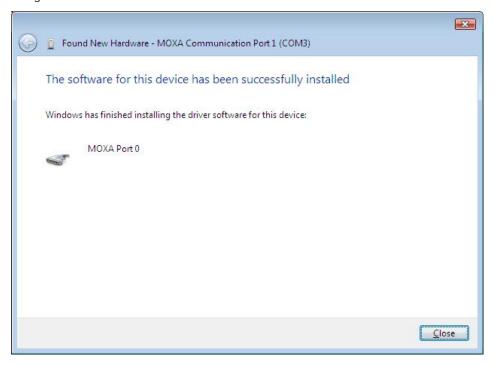

## **Using Device Manager to Verify Installation**

You can use Windows Device Manager to verify proper installation of the CA Series module. In the following instructions, the CA-114 is used as an example.

1. Under My Computer, click System Properties.

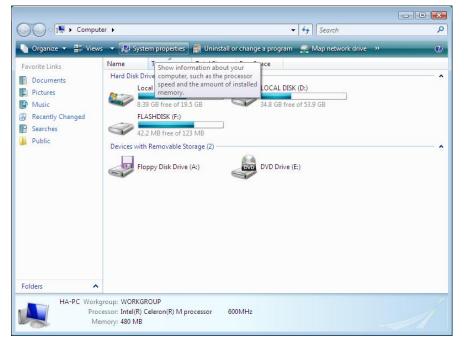

2. In the System window, click Device Manager.

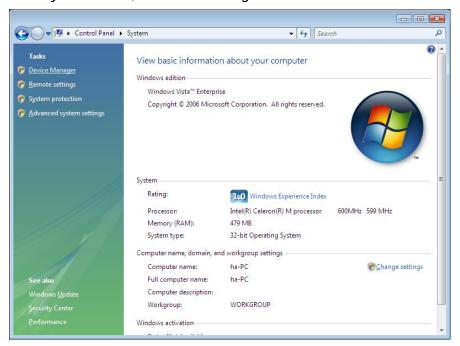

3. In the **Device Manager** window, you should see your CA Series module under Multi-port serial adapters. You should also see MOXA communication ports under **Ports (COM & LPT)**.

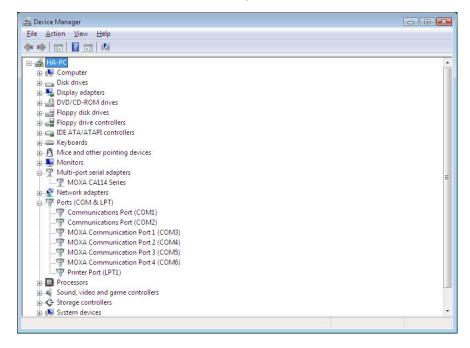

4. If you see any special marks, such as a question mark or an exclamation mark, next to the MOXA items, the installation of your module or serial ports was not successful. Examine the Windows event log for details.

## **Port Configuration**

After the driver is installed, a CA Series Properties window will appear. The system will map the serial ports automatically. It will prompt you to take care of port configuration if another CA Series module has been installed on the PC.

1. Select a specific port under the Port Configuration tab and click Port Setting.

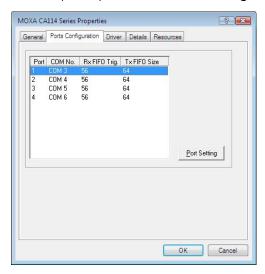

2. Under Port Number, select a COM number to assign to the serial port.

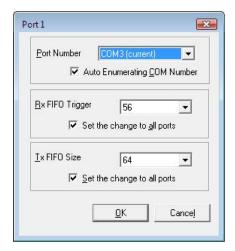

Select **Auto Enumerating COM Number** to map subsequent ports in numerical order. For example, if COM 3 is assigned to Port 1, then COM 4 will be automatically assigned to Port 2.

- 3. Select an Rx FIFO Trigger. The default value is 56 bytes (high level). Select Set the change to all ports to use this setting for all serial ports on the module.
- 4. Select a **Tx FIFO Size**. The default value is 64 bytes (high level). Select **Set the change to all ports** to use this setting for all serial ports on the module.
- 5. Click **OK** to approve the port settings. Click **OK** again to close the **CA Series Properties** window and apply the new port settings.

## Windows XP, 2003 (32-bit)

The Windows XP and 2003 (32-bit) drivers conform to the Win32 COMM API standard and support all models in the CA Series. In the following instructions, the CA-114 is used as an example.

## Installing the Driver

1. Select Add Hardware Wizard from the Control Panel. When the wizard opens, click Next to continue.

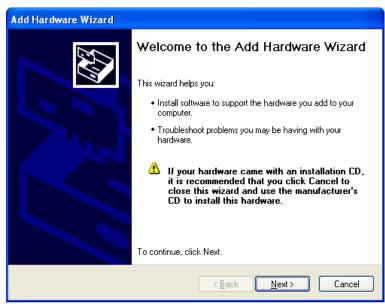

2. Select Yes, I have already connected the hardware and click Next to continue.

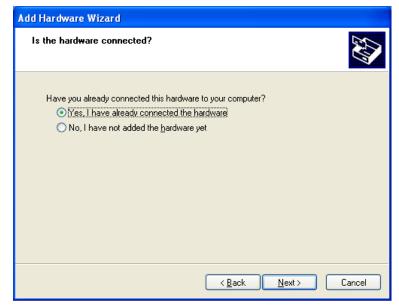

3. Select Add a new hardware device and click Next to continue.

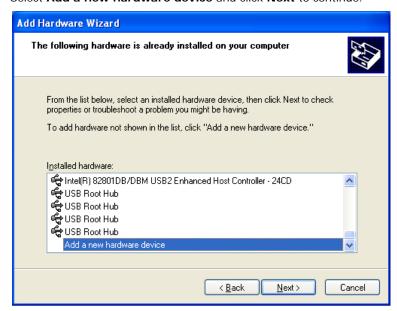

4. Select Install the hardware that I manually select from a list (Advanced) and click Next to continue.

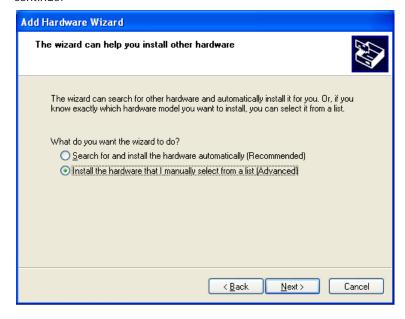

5. Select Multi-port serial adapters and click Next to continue.

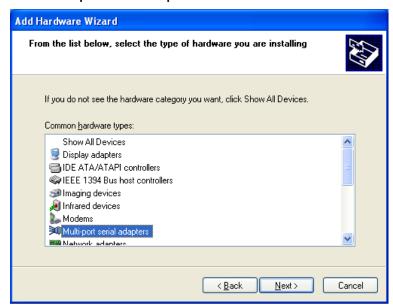

6. Click Have Disk.

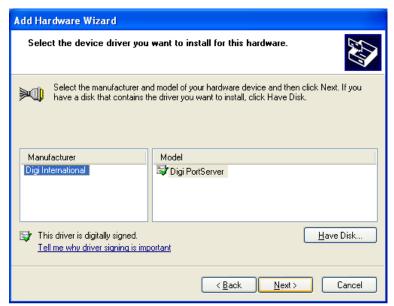

7. You will be prompted to insert the installation disk.

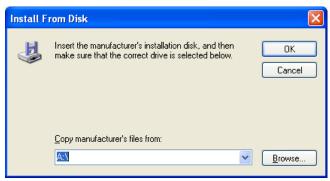

Insert the Document and Software CD into the CD-ROM drive and select the **\CA**Series\Software\Windows XP\_2003\x86 folder on the CD. Click OK to continue.

8. Select your CA Series model and click **Next** to continue.

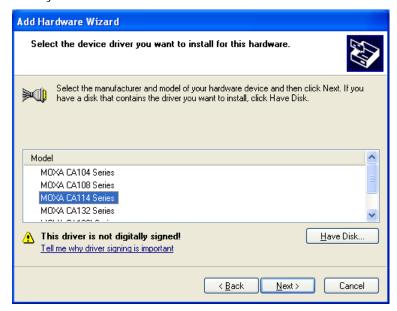

9. To begin installing the module, click Next.

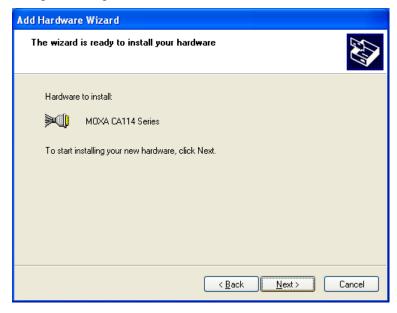

10. If you see a warning that the software has not passed Windows Logo testing, click Continue Anyway.

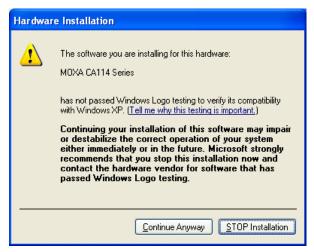

11. Windows will install the drivers. When the installation is complete, click **Finish**.

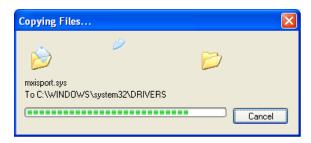

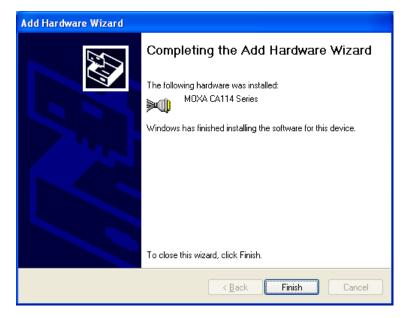

12. After the module is installed, you will be prompted to install the new serial ports. A **Found New Hardware Wizard** window will open for the first serial port, port 0. Select **No, not this time** and click **Next**.

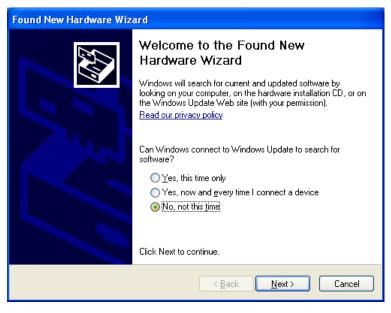

13. Select Install from a list or specific location (Advanced) and click Next.

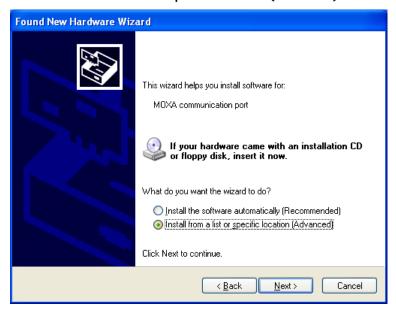

14. Select Search for the best driver in these locations and Include this location in the search. Select the \CA Series\Software\Windows XP\_2003\x86 folder on the CD and click Next.

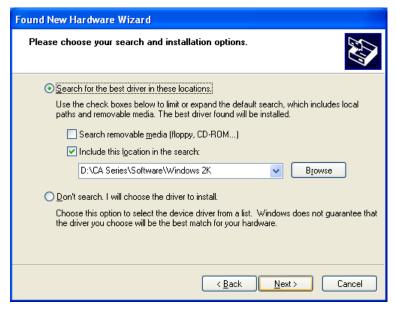

15. If you see a warning that the software has not passed Windows Logo testing, click Continue Anyway.

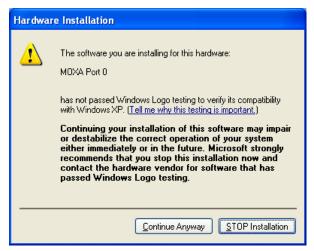

16. Windows will install the necessary drivers.

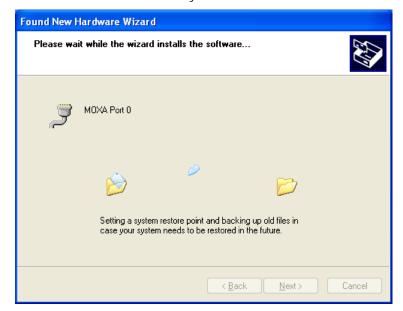

17. After the installation is complete, click **Finish**.

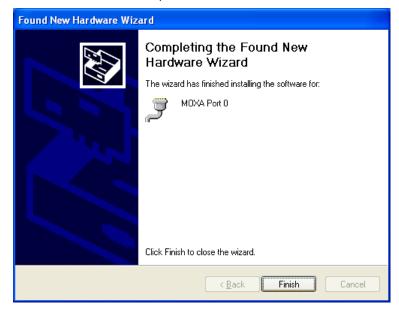

18. Repeat the installation process for the remaining serial ports.

## **Using Device Manager to Verify Installation**

You can use Windows Device Manager to verify proper installation of the CA Series module. In the following instructions, the CA-114 is used as an example.

1. Right-click My Computer and select Properties in the context menu.

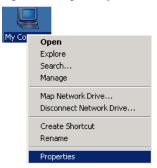

2. In the Hardware tab, click Device Manager.

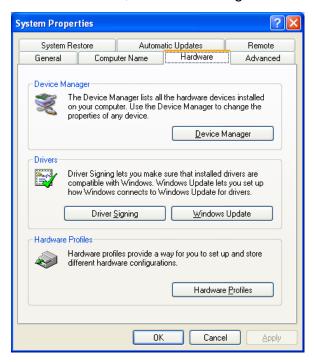

3. In the **Device Manager** window, you should see your CA Series module under **Multi-port serial adapters**. You should also see MOXA communication ports under **Ports (COM & LPT)**.

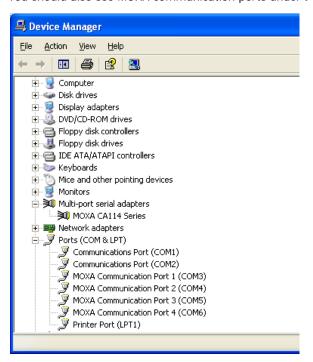

4. If you see any special marks, such as a question mark or an exclamation mark, next to the MOXA items, the installation of your module or serial ports was not successful. Examine the Windows event log for details.

## **Port Configuration**

After the driver is installed, a CA Series Properties window will appear. The system will map the serial ports automatically. It will prompt you to take care of port configuration if another CA Series module has been installed on the PC.

1. Select a specific port under the Port Configuration tab and click Port Setting.

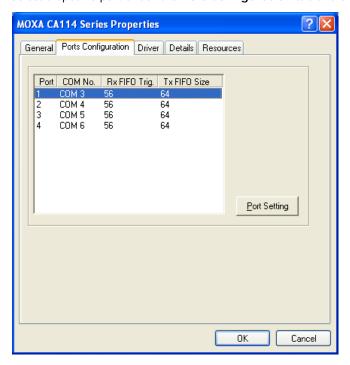

2. Under Port Number, select a COM number to assign to the serial port.

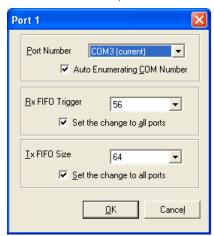

Select **Auto Enumerating COM Number** to map subsequent ports in numerical order. For example, if COM 3 is assigned to Port 1, then COM 4 will be automatically assigned to Port 2.

- 3. Select an **Rx FIFO Trigger**. The default value is 56 bytes (high level). Select **Set the change to all ports** to use this setting for all serial ports on the module.
- 4. Select a **Tx FIFO Size**. The default value is 64 bytes (high level). Select **Set the change to all ports** to use this setting for all serial ports on the module.
- 5. Click **OK** to approve the port settings. Click **OK** again to close the **CA Series Properties** window and apply the new port settings.

## **Using PComm**

PComm Diagnostic is a useful program for checking the module's status. It provides internal and external testing of IRQ, TxD/RxD, UART, CTS/RTS, DTR/DSR, and other items. You can use PComm Diagnostic to verify that the module and serial ports are working properly.

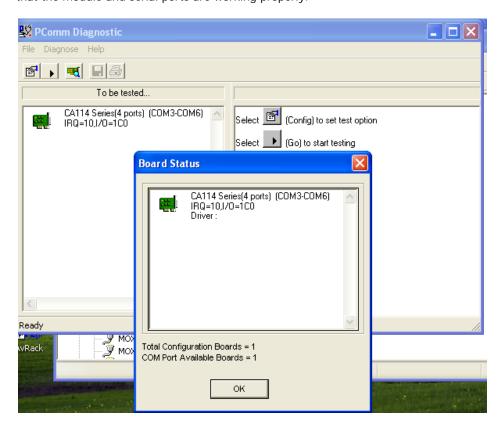

You can download the free version of PComm at Moxa's website (www.moxa.com).

## **Using Event Log**

You may refer to the Windows event log to verify operation of the module. To view the event log, open Event Viewer, which is located under Administrative Tools in the Control Panel. Information about the module will be located under the System category.

## **Disabling the Module**

1. Right-click My Computer and select Properties in the context menu.

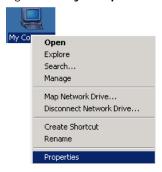

2. In the Hardware tab, click Device Manager.

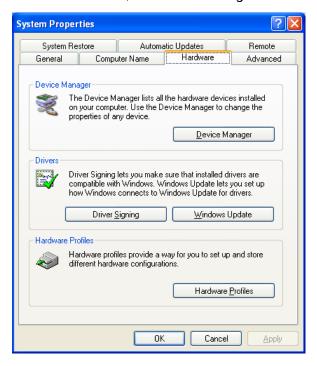

3. In **Device Manager**, right-click your module under **Multi-port serial adapters** and select **Disable** in the context menu. This will disable the module.

## **Uninstalling the Module**

1. Right-click My Computer and select Properties in the context menu.

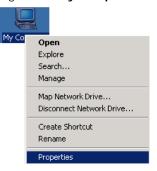

2. In the Hardware tab, click Device Manager.

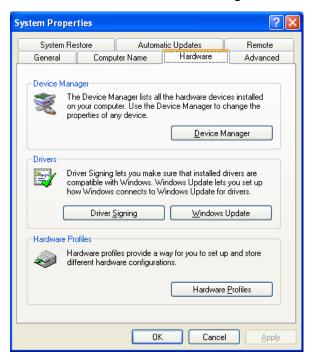

3. Right-click your module under Multi-port serial adapters and select Uninstall in the context menu.

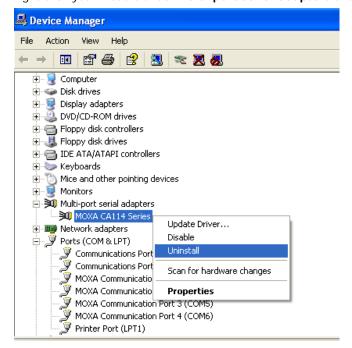

4. A confirmation dialog will appear. Click **OK** to uninstall the device.

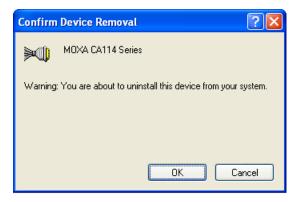

## Windows 2000

The Windows 2000 drivers conform to the Win32 COMM API standard and support all models in the CA Series. In the following instructions, the CA-114 is used as an example.

## Installing the Driver

1. Open Add/Remove Hardware in the Control Panel.

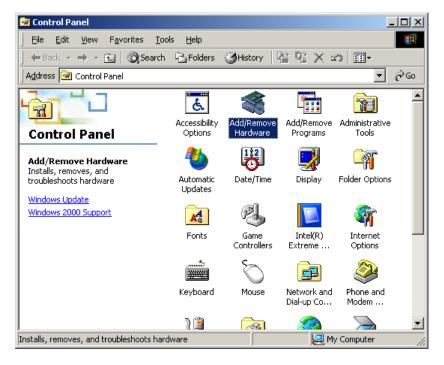

2. The Add/Remove Hardware Wizard window will open. Click Next to continue.

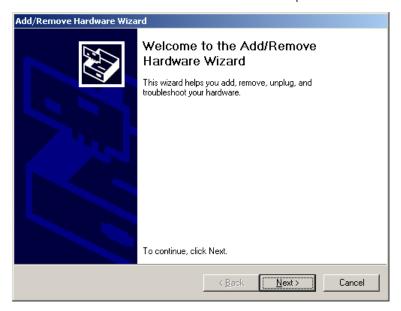

3. Select Add/Troubleshoot a device and click Next.

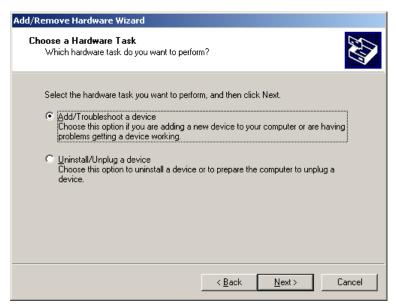

4. Windows will search for new hardware.

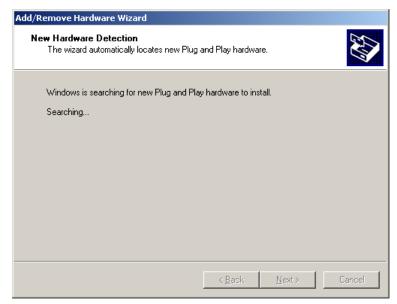

5. When the search is complete, select **Add a new device** and click **Next** to continue.

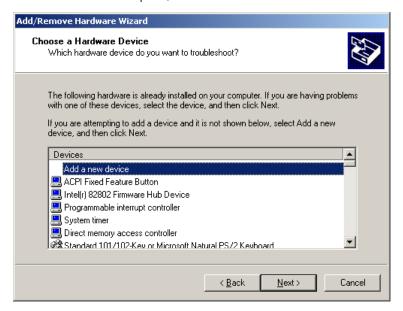

6. Select No, I want to select the hardware from a list and click Next to continue.

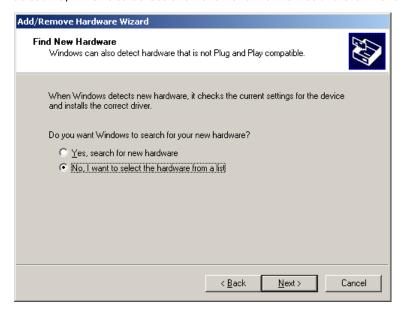

7. Select **Multi-port serial adapters** and click **Next** to continue.

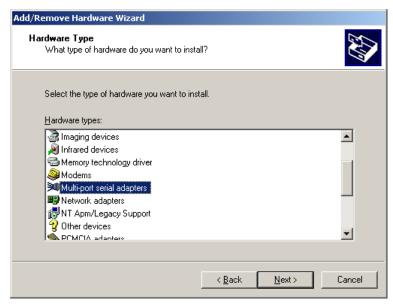

8. Click Have Disk.

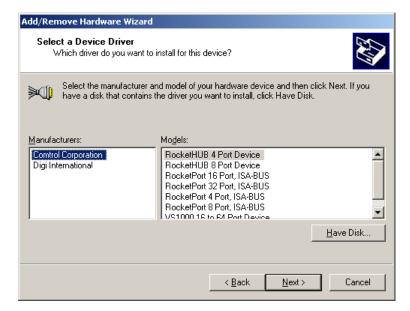

9. You will be prompted to insert the installation disk.

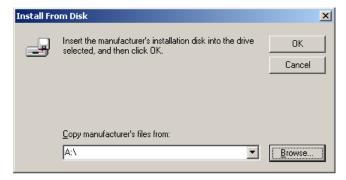

Insert the Document and Software CD into the CD-ROM drive and select the **\CA Series\Software\Windows 2K** folder on the CD. Click **OK** to continue.

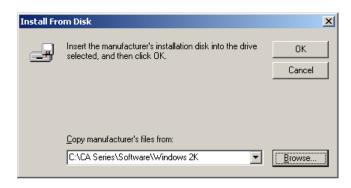

10. Select your CA Series model and click **Next** to continue.

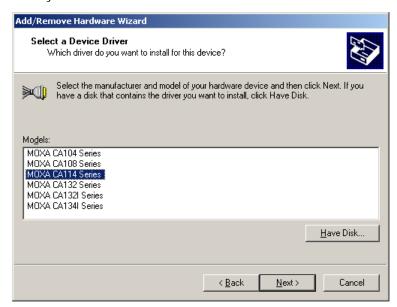

11. To begin installing the module, click Next.

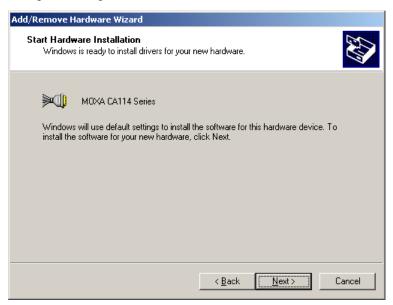

12. If you see a warning that the Microsoft digital signature was not found, click **Yes** to proceed with the installation.

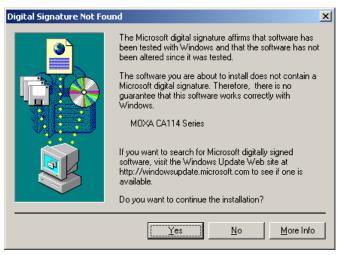

13. Windows will install the drivers. When the installation is complete, click **Finish**.

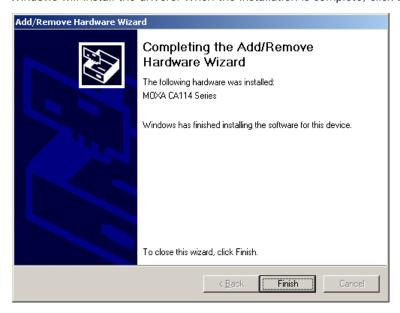

14. After the module is installed, you will be prompted to install the new serial ports. A **Found New Hardware Wizard** window will open for the first serial port, port 0. Click **Next** to proceed.

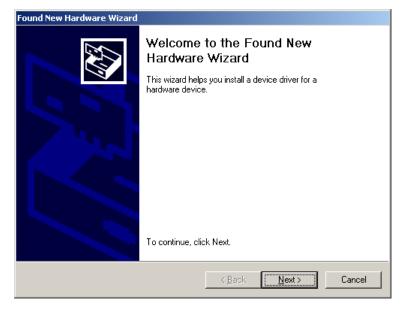

15. Select Search for a suitable driver for my device [recommended] and click Next.

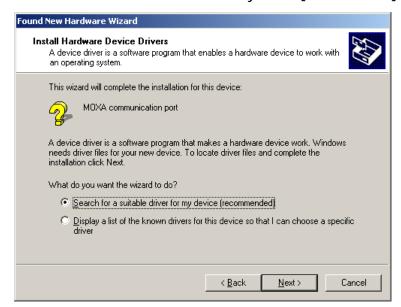

16. Select Specify a location and click Next.

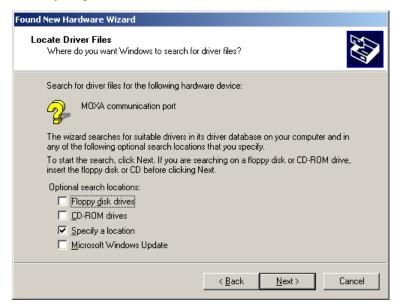

17. Select the \CA Series\Software\Windows 2K folder on the CD and click Next.

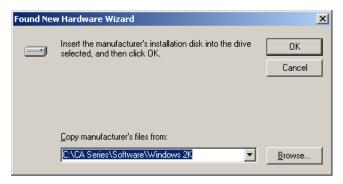

18. When the driver has been found, click Next to proceed.

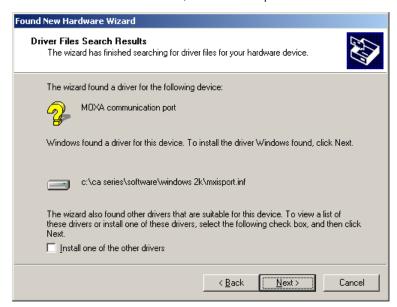

19. Windows will install the necessary drivers. After the installation is complete, click Finish.

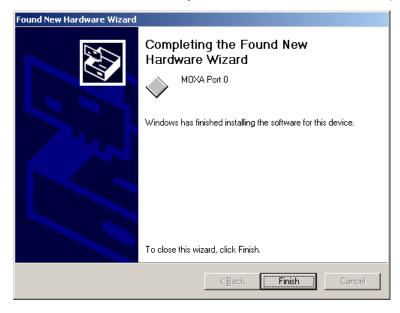

The remaining serial ports will be installed automatically in the background.

### **Using Device Manager to Verify Installation**

You can use Windows Device Manager to verify proper installation of the CA Series module. In the following instructions, the CA-114 is used as an example.

1. Right-click My Computer and select Properties in the context menu.

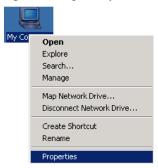

2. In the Hardware tab, click Device Manager.

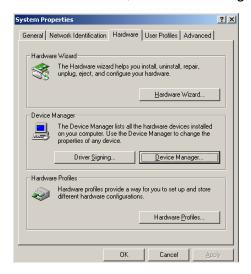

3. In the **Device Manager** window, you should see your CA Series module under Multi-port serial adapters. You should also see MOXA communication ports under **Ports (COM & LPT)**.

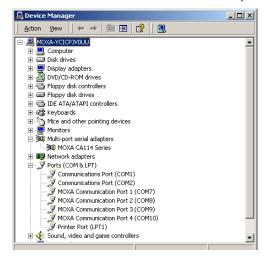

4. If you see any special marks, such as a question mark or an exclamation mark, next to the MOXA items, the installation of your module or serial ports was not successful. You can check the Windows event log for details.

### **Port Configuration**

After the driver is installed, a CA Series Properties window will appear. The system will map the serial ports automatically. It will prompt you to take care of port configuration if another CA Series module has been installed on the PC.

1. Select a specific port under the Port Configuration tab and click Port Setting.

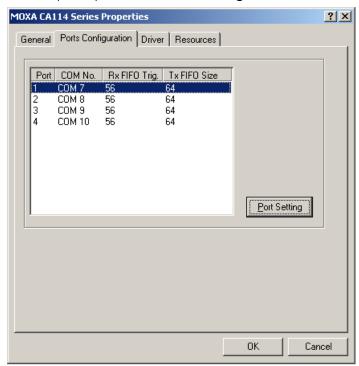

2. Under Port Number, select a COM number to assign to the serial port.

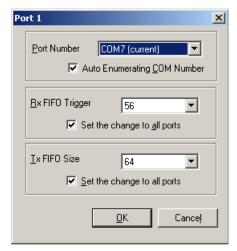

Select **Auto Enumerating COM Number** to map subsequent ports in numerical order. For example, if COM 3 is assigned to Port 1, then COM 4 will be automatically assigned to Port 2.

- 3. Select an **Rx FIFO Trigger**. The default value is 56 bytes (high level). Select **Set the change to all ports** to use this setting for all serial ports on the module.
- 4. Select a **Tx FIFO Size**. The default value is 64 bytes (high level). Select **Set the change to all ports** to use this setting for all serial ports on the module.
- 5. Click **OK** to approve the port settings. Click **OK** again to close the **CA Series Properties** window and apply the new port settings.

### **Using PComm**

PComm Diagnostic is a useful program for checking the module's status. It provides internal and external testing of IRQ, TxD/RxD, UART, CTS/RTS, DTR/DSR, and other items. You can use PComm Diagnostic to verify that the module and serial ports are working properly.

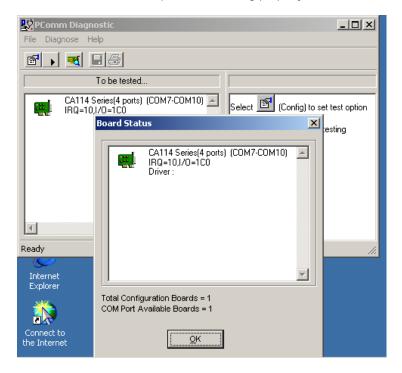

The free version of PComm is available at Moxa's website (www.moxa.com).

## **Using Event Log**

You may refer to the Windows event log to verify operation of the module. To view the event log, open Event Viewer, which is located under Administrative Tools in the Control Panel. Information about the module will be located under the System category.

### **Disabling the Module**

1. Right-click My Computer and select Properties in the context menu.

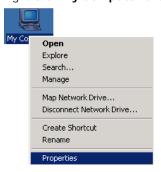

2. In the Hardware tab, click Device Manager.

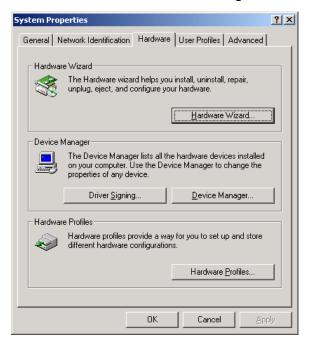

3. In **Device Manager**, right-click your module under **Multi-port serial adapters** and select **Disable** in the context menu. This will disable the module.

## **Uninstalling the Module**

1. Right-click My Computer and select Properties in the context menu.

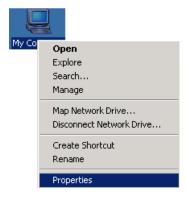

2. In the Hardware tab, click Device Manager.

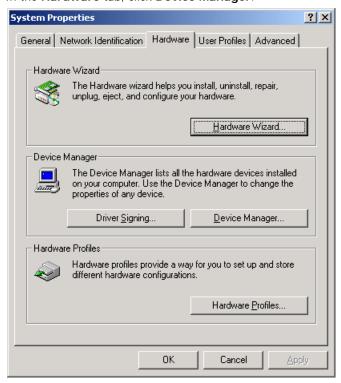

3. Right-click your module under Multi-port serial adapters and select Uninstall in the context menu.

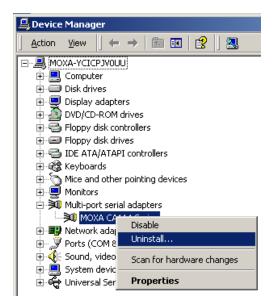

4. A confirmation dialog will appear. Click  $\mathbf{OK}$  to uninstall the device.

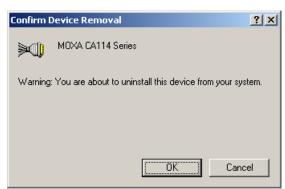

### Windows NT

The Windows NT drivers conform to the Win32 COMM API standard and support the CA-104, CA-104-T, CA-132, CA-132-T, CA-132I-T. CA-108, CA-114, and CA-134I.

In the following instructions, the CA-104 is used as an example.

## Installing the Driver

1. Right-click **Network Neighborhood** and select **Properties** in the context menu.

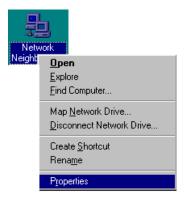

2. Under the **Adapters** tab, click **Add....** 

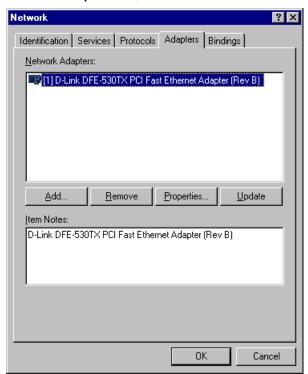

3. When prompted to select a network adapter, click **Have Disk**.

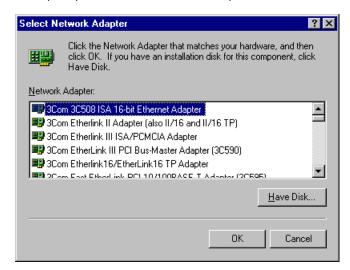

4. At the prompt, insert the installation disk provided with your module.

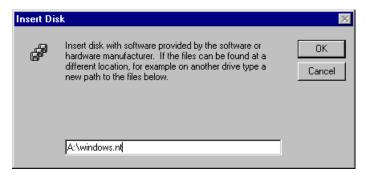

For the location, enter  $\textbf{A:\windows.nt}.$  Click OK to continue.

5. Windows will install the drivers.

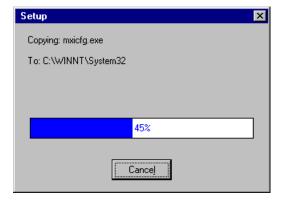

6. After the files have been installed, a configuration panel will open. Click Add to continue.

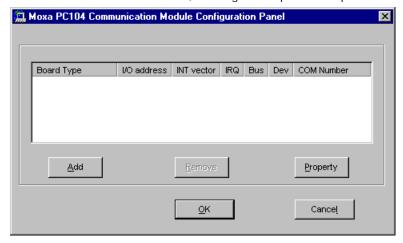

7. Under **Board Type**, select your CA Series model. The window will show the COM port numbers that will be assigned to the CA Series serial ports, as well as other settings. Click **OK** to continue.

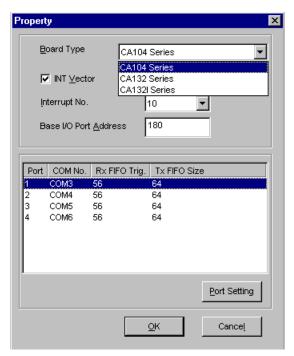

8. The CA Series module will appear as a network adapter. Click **OK** to complete installation of the module.

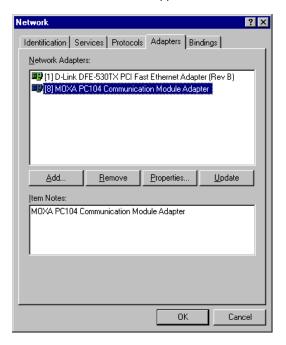

# **Uninstalling the Module**

1. Right-click **Network Neighborhood** and select **Properties** in the context menu.

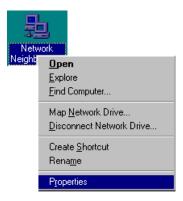

2. In the Adapters tab, select your CA Series module and click Remove.

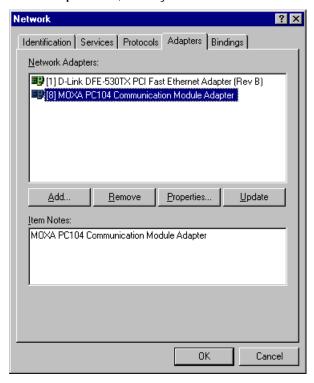

3. A confirmation dialog will appear. Click **OK** to uninstall the device.

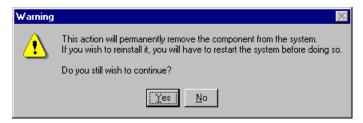

# **Windows 95, 98, ME**

The Windows 95/98/ME drivers conform to the Win32 COMM API standard and support the CA-104, CA-104-T, CA-132, CA-132-T, CA-132I, CA-132I-T. CA-108, CA-114, and CA-134I.

In the following instructions, the CA-104 is used as an example.

# Installing the Driver

1. Insert the CA Series installation disk and run **Setup95.exe** through **Start menu → Run**.

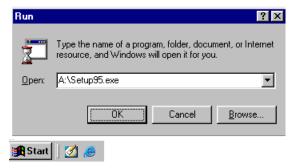

2. Click **Next** to proceed through the welcome screens.

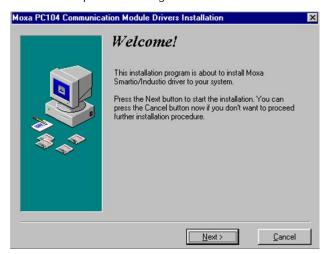

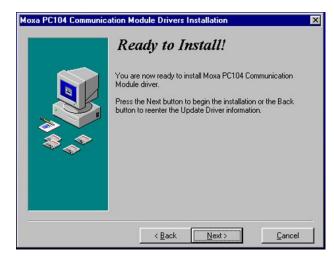

3. Windows will install the drivers. When the installation is complete, click Finish.

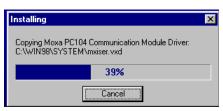

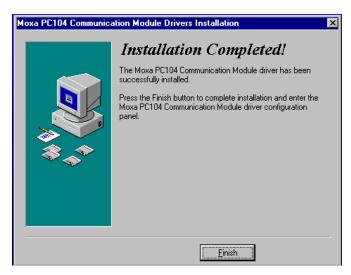

4. After the files have been installed, a configuration panel will open. Click Add to continue.

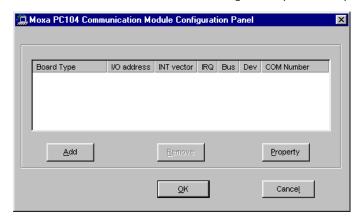

5. Under **Board Type**, select your CA Series model. The window will show the COM port numbers that will be assigned to the CA Series serial ports, as well as other settings. Click **OK** to continue.

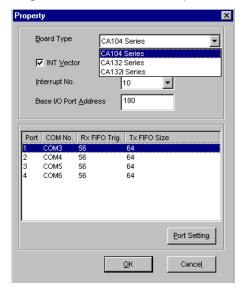

6. The CA Series module will now appear in the configuration panel. Click **OK** to complete installation of the module.

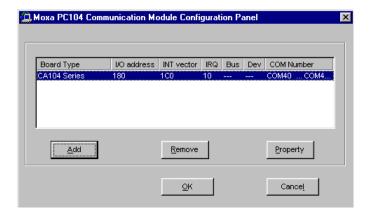

You can open the configuration panel again through Start  $\rightarrow$  Programs  $\rightarrow$  Moxa Utilities  $\rightarrow$  MOXA PC104 Communication Module Configuration Panel.

### **Uninstalling the Module**

Open the configuration panel through Start → Programs → Moxa Utilities → MOXA PC104
 Communication Module Configuration Panel. Select your CA Series module and click Remove.

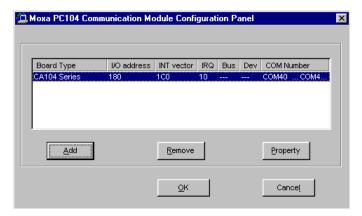

2. A confirmation dialog will appear. Click Yes to uninstall the device.

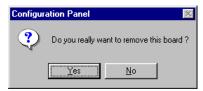

3. To remove the driver from the system, open Add/Remove Programs in the Control Panel.

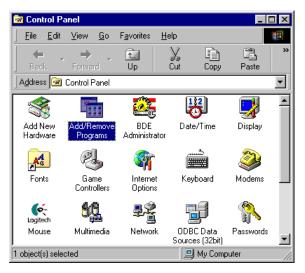

4. In the Install/Uninstall tab, select MOXA PC104 Communication Module Driver and click Add/Remove.

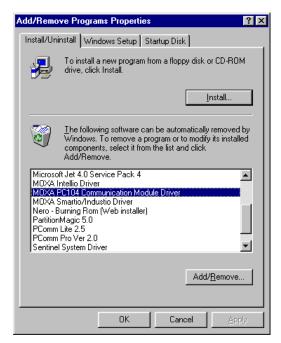

5. A confirmation dialog will appear. Click Yes to remove the driver.

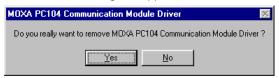

6. After the driver is removed, click **OK** to close the window.

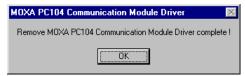

## Linux

1. Execute the following commands from the Linux prompt:

#mount /dev/cdrom /mnt/cdrom #cd /

#mkdir moxa

#cd moxa

 $\label{eq:convergence} \mbox{\#cp /mnt/cdrom/<driver directory>/mxpcdrv.tgz} \ .$ 

#tar xvfz mxpcdrv.tgz

2. #cd mxpcdrv

# make clean; make install

3. #cd /moxa/mxpcdrv/driver

#./mpmknod

4. Install the module driver using the hardware settings that you selected. For example, for an I/O address of 0x180, an INT vector of 0x1CO, and an IRQ of 10, execute the following command:

#modprobe mxpcdrv ioaddr=0x180 iovect=0x1C0 irq=10

5. You can use the Moxa diagnostic utility to verify the driver's status:

#cd /moxa/mxpcdrv/utility/diag

#./msdiag

You can use the Moxa terminal utility to test the TTY ports:
 #cd /moxa/mxpcdrv/utility/term
 #./msterm

### DOS

Moxa DOS API-232 is a software package that can help you develop or debug serial communications programs. This section will explain how to install the package, set up the driver, and load or unload the driver. For additional information about the API-232 library and utilities, please refer to Chapter 4.

The DOS drivers support the CA-104, CA-104-T, CA-132, CA-132-T, CA-132I, and CA-132I-T. The CA-108, CA-114, and CA-134I models are not supported under DOS.

In the following instructions, the CA-104 is used as an example.

### Installing the Driver

Run the installation program, **DOSINST.EXE**, in the DOS folder. Specify the target directory for the API-232 files (e.g.,  $C:\NOXA$ ). Press **F2** to start the installation.

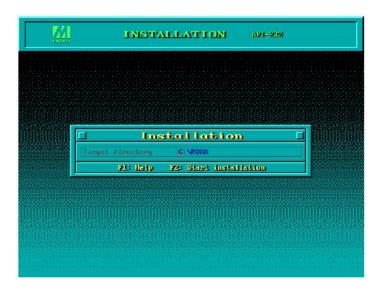

After installation is complete, you will be prompted to set up the board and driver initial values. We strongly recommended that you do so.

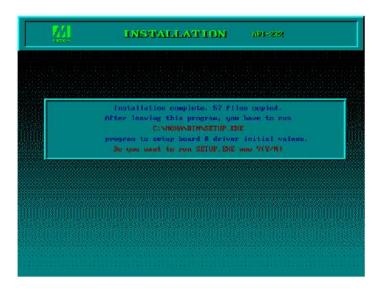

### **Driver Setup**

The following instructions are not intended to illustrate every function of the setup program. For more detailed information, please refer to the help files by pressing F1 in the setup program.

- 1. Run the setup program, BIN\SETUP.EXE.
- 2. Select your CA Series model and press Enter.

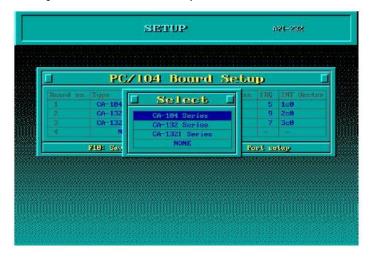

3. You must set the Port No., I/O Address, IRQ and INT Vector properly. These settings must match your module's hardware configuration.

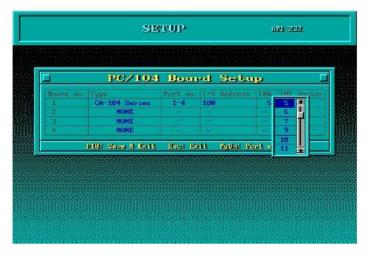

4. Press **PgDn** to view advanced port setup options. Your module's configuration will be displayed along with other settings such as port number, buffer size, etc.

5. Verify the settings and make any necessary changes.

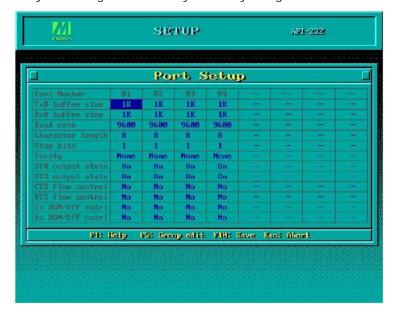

**Port number:** This is the port ID of each port. Application software will refer to a port by its port

number (ID). Port numbers must be unique; duplicate port numbers are not allowed. The port ID can range from 0 to 127 as long as it does not overlap with another port. Generally, you should consider the convenience of programming when specifying the

port number.

**TxD buffer size:** This is the transmission (output) buffer allocated in the system for each port.

**RxD buffer size:** This is the receiving (input) buffer allocated in the system for each port.

**F5: Group Edit:** This allows you to configure several ports simultaneously as a group.

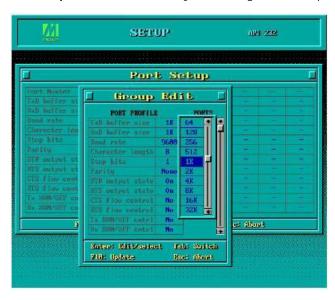

6. Press **F10** to save the latest configuration and exit the setup program.

### Loading the Driver

After setting up the driver, you must load the driver in order to gain access to the serial ports on the module. Run **BIN\DPC-DRV.EXE** at the DOS prompt. The driver will detect your CA Series module automatically. You should see messages indicating successful detection of your module, such as the following:

```
PC/104 Communication Module DOS driver Version 1.0 Setup driver \dots CA-104 series OK! Device driver setup O.K.
```

At this point, you can execute applications that support API-232 functions, or start developing applications using the API-232 library.

### Unloading the Driver

To unload or release the CA Series driver from memory, enter DPC-DRV/Q at the DOS prompt.

## Windows CE 5.0

In this section, we explain how to install Moxa CA series boards under WinCE 5.0. These instructions are intended for users who are familiar with the Windows CE Platform Builder 5.0 ToolKit, and would like to install one or more Moxa Tech products. Here, we only give the step-by-step installation instructions for the development environment. You will need to download the image file to the target host yourself.

The WinCE 5.0 driver for the Moxa CA Series PC/104 Multiport Serial Module supports the following products:

• CA Series: CA-108, CA-114, CA-134I, CA-104, CA-132, CA-132I.

The following steps are using CA-104 as an example.

### Installing the driver

The following procedure explains how to install the CA-104 multiport serial module driver under WinCE.

1. Obtain a copy of the Moxa Tech WinCE 5.0 driver package and extract it to your computer. Double click the Installation icon to copy the Mxpcdrv folder to %WINCEROOT%\PLATFORM\ automatically, and import the supported Moxa Tech products into the **Folder**.

2. Start WinCE Platform Builder, and then select File → New Platform.

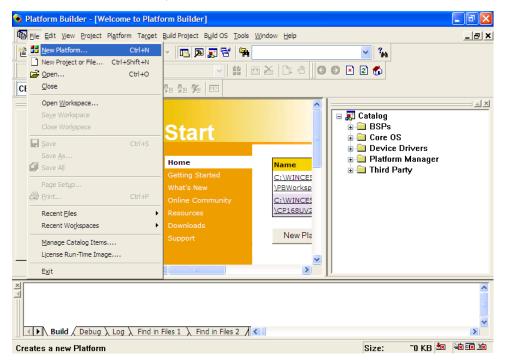

3. Enter a Workspace Name and then press Next.

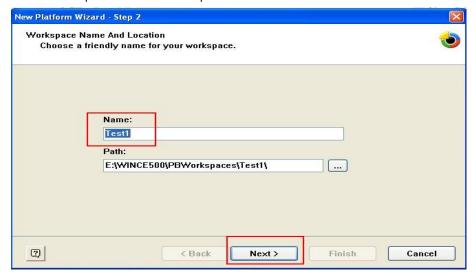

4. When you see Board Support Packages, Design Template, Applications & Media, Networking & Communications, OBEX Server, select what you need to build your own environment. The Completing the New Platform Wizard window will open to indicate that it has finished creating a new platform. Click Finish to complete the setup.

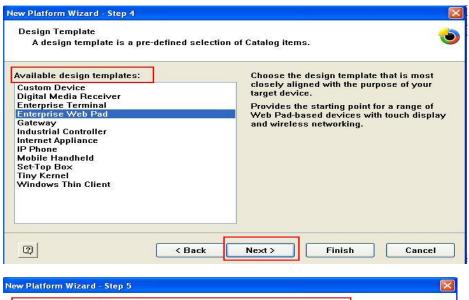

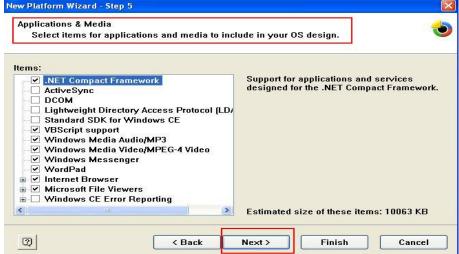

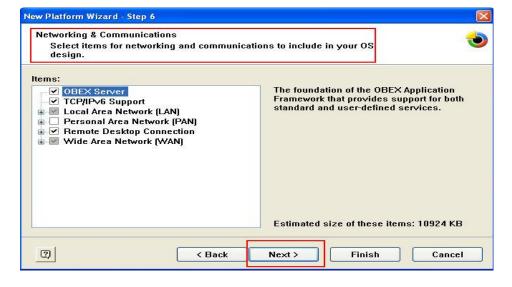

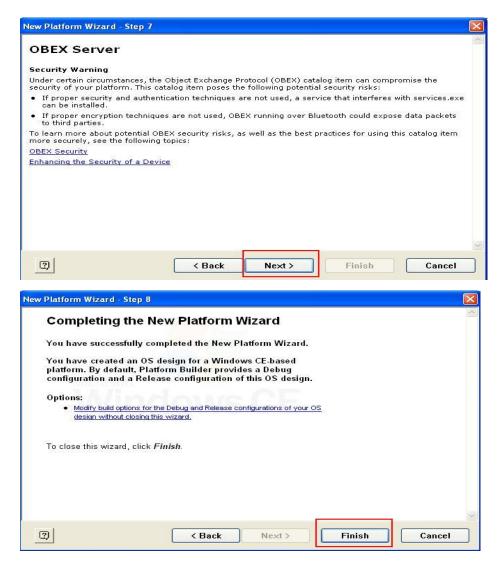

Select File → Manage Catalog Items. In View → Catalog, browse to \Third Party\Device Drivers\
 MOXA Smartio/Industio-PC/104. Right-click on the driver Prefix COM or Prefix MXU you would like to include and choose Add to OS Design.

**NOTE** You can only select either Prefix COM or Prefix MXU, but not both.

Prefix COM supports up to 10 ports, from COM0 to COM9. Prefix MXU supports more than 10 ports, so it is better for you to select Prefix MXU if you are not sure how many ports the device has. Otherwise, you will only be allowed to use one multiport serial board on the target host.

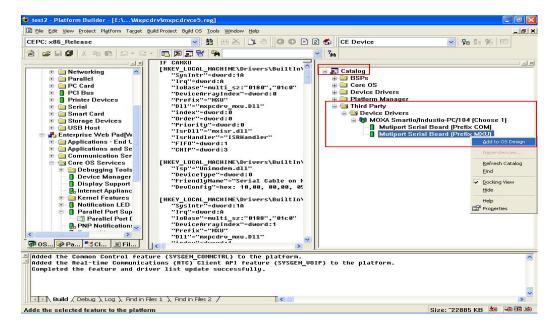

6. After adding Moxa Tech drivers into your OS Design, a new project is automatically added to your workspace. The project name is mxpcdrvce5.reg. The project can be accessed from View → File View. The mxpcdrvce5.reg project contains a number of files used to configure the drivers included in your OS Design. For ISA boards, remember to set the IRQ and I/O address in mxpcdrvce5.reg. For example, if your IRQ is 10, IOBASE is 0180, Interrupt and Vector is 01c0, then you should configure "1A" for SysIntr, "0180" and "01c0" for IOBASE, "A" for IRQ and "1" for FIFO. When applying the formula "IRQ+10" remember that IRQ is in base 10 and 10 is in Hex format. If we first convert the IRQ value to Hex format, then SysIntr will equal 1A. Otherwise, set FIFO to 1 to enable the FIFO.

**NOTE** To use the "Terminal Emulator" tool, modify mxpcdrvce5.reg and keyboard as shown below (this is just for "one" "COM" port). Take note of the number of ports, COM, and MXU, and then enter the correct information.

 $[HKEY\_LOCAL\_MACHINE \setminus ExtModems \setminus HayesCompat1]$ 

"Port" = "COM2: "

"DeviceType" = dword: 1

"FriendlyName" = "Hayes Compatible on COM2:"

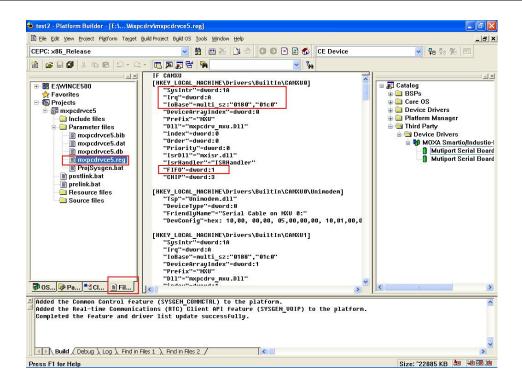

7. Finally, open Build OS, select Build and Sysgen, and be sure to click **Copy Files to Release Directory After Build** and **Make Run-Time I mage After Build**.

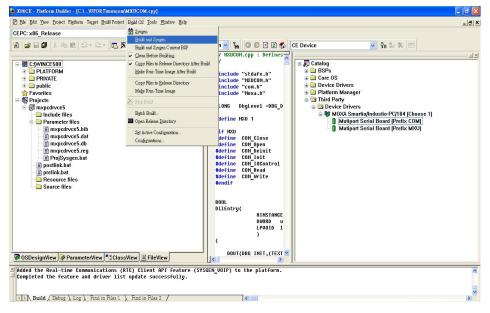

8. Finally, copy your image file to the target Host.

NOTE If you created a Windows CE Platform Builder in the development environment, you can skip steps 2, 3, and 4.

# **Serial Programming Tools**

Moxa provides Windows serial programming libraries and troubleshooting utilities that are easy to use and powerful. You can use these tools to reduce software development time.

The serial communication library is useful for developing applications for data communications, remote access, data acquisition, and industrial control. It provides a simpler solution compared to the more complex Windows Win32 COMM API.

PComm is a professional serial communication tool for Windows PCs. PComm includes the following features:

- Useful utilities for diagnostics, port monitoring, and terminal emulation
- Sample programs
- · Comprehensive help files

The following topics are covered in this chapter:

#### ■ Serial Programming Library

#### PComm Utilities

- Installation
- PComm Diagnostic
- PComm Monitor
- > PComm Terminal Emulator

# **Serial Programming Library**

The serial programming library assists you in developing serial communications programs for any COM port that complies with the Microsoft Win32 API. It facilitates the implementation of multi-process and multi-thread serial communication programs and can remarkably reduce development time.

The library provides a complete set of functions as well as various sample programs for Visual C++, Visual Basic, and Delphi. To view detailed descriptions of the available functions and sample programs, go to **Start** → **Program** → **PComm Lite** and select **PComm Lib Help**, **PComm Porting Notes**, or **PComm Programming Guide**. You may also refer to the sample programs in the PComm directory.

## **PComm Utilities**

This sections provides brief descriptions of the PComm utilities. For more information about these utilities, please refer to the help files or to the API-232.txt file for DOS.

#### Installation

To install PComm, run **Setup.exe** from the installation diskette. Please note that the PComm diagnostic and monitor utilities are for Moxa boards only. These two utilities will not work with other serial boards.

### **PComm Diagnostic**

PComm Diagnostic is designed for Moxa boards only. It provides internal and external testing of IRQ, TxD/RxD, UART, CTS/RTS, DTR/DSR, DTR/DCD, and other items. You can use PComm Diagnostic to check the operation of both software and hardware.

To run the Diagnostic program, go to Start → Program → PComm Lite → Diagnostic.

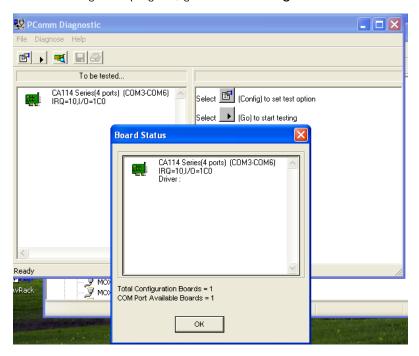

#### **PComm Monitor**

PComm Monitor is designed for Moxa board in Windows NT only. It allows you to monitor data transmission of selected Moxa COM ports. It monitors data transmission, throughput, and line status at regular intervals. Click on a specific port to view that port's communication parameters and status.

To run PComm Monitor, go to **Start → Program → PComm Lite → Monitor**.

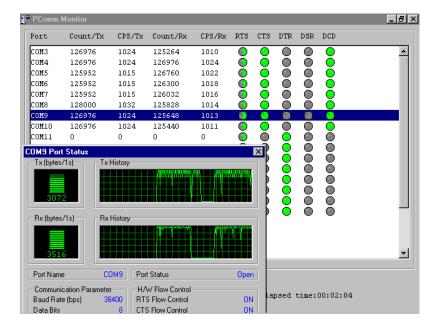

### **PComm Terminal Emulator**

PComm Terminal Emulator can be used to connect to a serial port to verify that data transmission is functioning correctly. It supports multiple windows and both VT100 and ANSI terminal types. You can interactively transfer data, periodically send patterns, and transfer files using ASCII, XMODEM, YMODEM, ZMODEM, and KERMIT protocols.

To run PComm Terminal Emulator, go to **Start → Program → PComm Lite → Terminal Emulator**.

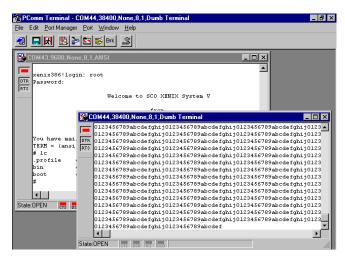

# **Pin Assignments**

The box header connector(s) on the module is used to connect to serial devices. Optional cables are available that provide DB9 or DB25 connectors. The pin assignments of the box header connectors and available cables are provided below.

# **Box Header Pin Assignments**

### **RS-232**

These pin assignments apply to the CA-108, CA-114, and CA-104. Note that there are two 40-pin box header connectors on the CA-108, each of which connects to 4 serial ports.

| Pin | Signal | Pin | Signal | Pin | Signal | Pin | Signal |
|-----|--------|-----|--------|-----|--------|-----|--------|
| 1   | DCD0   | 11  | DCD1   | 21  | DCD2   | 31  | DCD3   |
| 2   | DSR0   | 12  | DSR1   | 22  | DSR2   | 32  | DSR3   |
| 3   | RxD0   | 13  | RxD1   | 23  | RxD2   | 33  | RxD3   |
| 4   | RTS0   | 14  | RTS1   | 24  | RTS2   | 34  | RTS3   |
| 5   | TxD0   | 15  | TxD1   | 25  | TxD2   | 35  | TxD3   |
| 6   | CTS0   | 16  | CTS1   | 26  | CTS2   | 36  | CTS3   |
| 7   | DTR0   | 17  | DTR1   | 27  | DTR2   | 37  | DTR3   |
| 8   |        | 18  |        | 28  |        | 38  |        |
| 9   | GND0   | 19  | GND1   | 29  | GND2   | 39  | GND3   |
| 10  |        | 20  |        | 30  |        | 40  |        |

## RS-422, 4-wire RS-485

These pin assignments apply to the CA-132, CA-132I , CA-114, and CA-134I. Pins 21 to 40 apply to the CA-114 and CA-134I only.

| Pin | Signal   | Pin | Signal   | Pin* | Signal*  | Pin* | Signal*  |
|-----|----------|-----|----------|------|----------|------|----------|
| 1   | TxD0-(A) | 11  | TxD1-(A) | 21   | TxD2-(A) | 31   | TxD3-(A) |
| 3   | TxD0+(B) | 13  | TxD1+(B) | 23   | TxD2+(B) | 33   | TxD3+(B) |
| 5   | RxD0+(B) | 15  | RxD1+(B) | 25   | RxD2+(B) | 35   | RxD3+(B) |
| 7   | RxD0-(A) | 17  | RxD1-(A) | 27   | RxD2-(A) | 37   | RxD3-(A) |
| 9   | GND0     | 19  | GND1     | 29   | GND2     | 39   | GND3     |

CA Series PC/104 Pin Assignments

### 2-wire RS-485

These pin assignments apply to the CA-132 , CA-132I , CA-114, and CA-134I. Pins 21 to 40 apply to the CA-114 and CA-134I only.

| Pin | Signal    | Pin | Signal    | Pin* | Signal*   | Pin* | Signal*   |
|-----|-----------|-----|-----------|------|-----------|------|-----------|
| 5   | Data0+(B) | 15  | Data1+(B) | 25   | Data2+(B) | 35   | Data3+(B) |
| 7   | Data0-(A) | 17  | Data1-(A) | 27   | Data2-(A) | 37   | Data3-(A) |
| 9   | GND0      | 19  | GND1      | 29   | GND2      | 39   | GND3      |

# **Serial Cable Pin Assignments**

# DB9(M) Connectors

The CBL-F40M9x4-50 and CBL-F20M9x4-50 cables provide DB9 (M) connectors for each serial port, with pin assignments as follows:

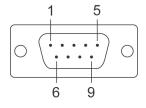

| Pin | RS-232 | RS-422<br>4-wire RS-485 | 2-wire RS-485 |  |
|-----|--------|-------------------------|---------------|--|
| 1   | DCD    | TxD-(A)                 |               |  |
| 2   | RxD    | TxD+(B)                 |               |  |
| 3   | TxD    | RxD+(B)                 | Data+(B)      |  |
| 4   | DTR    | RxD-(A)                 | Data-(A)      |  |
| 5   | GND    | GND                     | GND           |  |
| 6   | DSR    |                         |               |  |
| 7   | RTS    |                         |               |  |
| 8   | CTS    |                         |               |  |

# DB25(M) Connectors

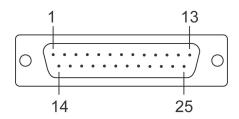

The CBL-F40M25x4-50 and CBL-F20M25x4-50 cables provide DB25(M) connectors for each serial port, with pin assignments as follows:

| Pin | RS-232 | RS-422<br>4-wire RS-485 | 2-wire RS-485 |  |
|-----|--------|-------------------------|---------------|--|
| 2   | TxD    | RxD+(B)                 | Data+(B)      |  |
| 3   | RxD    | TxD+(B)                 |               |  |
| 4   | RTS    |                         |               |  |
| 5   | CTS    |                         |               |  |
| 6   | DSR    |                         |               |  |
| 7   | GND    | GND                     | GND           |  |
| 8   | DCD    | TxD-(A)                 |               |  |
| 20  | DTR    | RxD-(A)                 | Data-(A)      |  |